### Virtual Visits: Instructions for Desktop (Mac) - Chrome

**Note:** (If you don't have Google Chrome, use this link. <a href="https://chrome.com">https://chrome.com</a> and install the free web browser. Once you have Chrome downloaded and installed, open the web browser.)

STEP 1: Open email/calendar invitation you receive from the clinic in Chrome

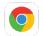

**STEP 2: Click the "Click here to join the meeting" link** in email body 5-10 minutes prior to your appointment. Give yourself time to test the meeting connection.

 $\equiv$ 

## Microsoft Teams meeting

Join on your computer or mobile app

Click here to join the meeting

Learn More I Meeting options

IMPORTANT: CLICK ON 'JOIN MICROSOFT TEAMS MEETING' ABOVE TO START YOUR VISIT!

#### STEP 3: Click on Continue on this browser like below.

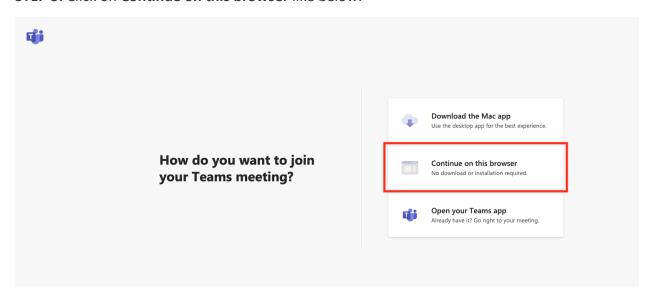

**STEP 4:** if you are asked for access to your microphone or camera, click Allow.

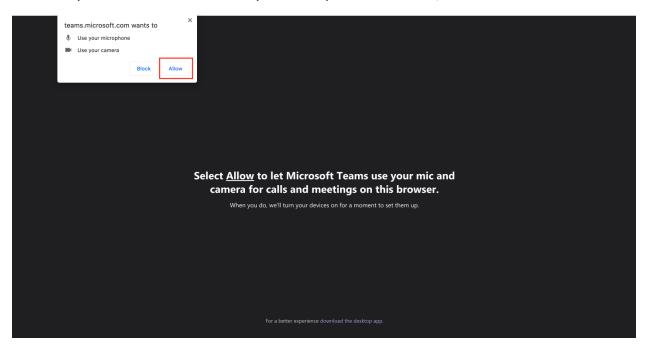

**STEP 5:** Enter your **Name** (First and Last) and click **Join Now.** Make sure the camera and microphone toggled on (pictured below).

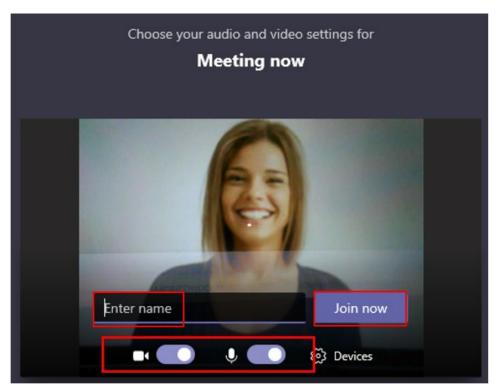

**Note:** If your camera is working and turned on you should see your cameras view at this time.

**STEP 6:** When you are in the virtual visit, you will see following message "Waiting for others to join...".

# Waiting for others to join...

STEP 7: Please wait and the MA or provider will be with you shortly.

#### Computer/Laptop Control Bar Key

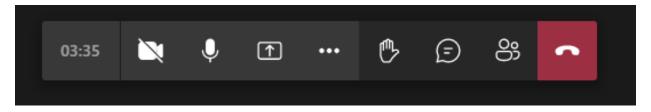

- Camera button: turns on and off webcam
- Microphone button: turns on and off microphone
- Square button with up arrow: allows you to share your screen
- **Dialog icon/chat bubble:** allows you to type questions to the provider
- Raise hand: During a meeting, you can raise a virtual hand to let people know you want to contribute without interrupting the conversation.
- **Show conversation:** This opens a chat conversation on the right-hand side.
- Show participants: Press this button to see a list of all users that are on the current call.
- Red box with phone: Use this button to end the call (don't click until visit is over)